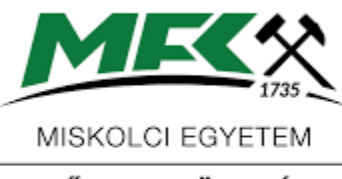

MŰSZAKI FÖLD-ÉS KÖRNYEZETTUDOMÁNYI **KAR** 

# GEOINFORMATIKA

Műszaki földtudományi BSc

2023/24 I. félév

TANTÁRGYI KOMMUNIKÁCIÓS DOSSZIÉ

**Miskolci Egyetem Műszaki Föld- és Környezettudományi Kar Nyersanyagkutató Földtudományi Intézet**

## *A tantárgy adatlapja*

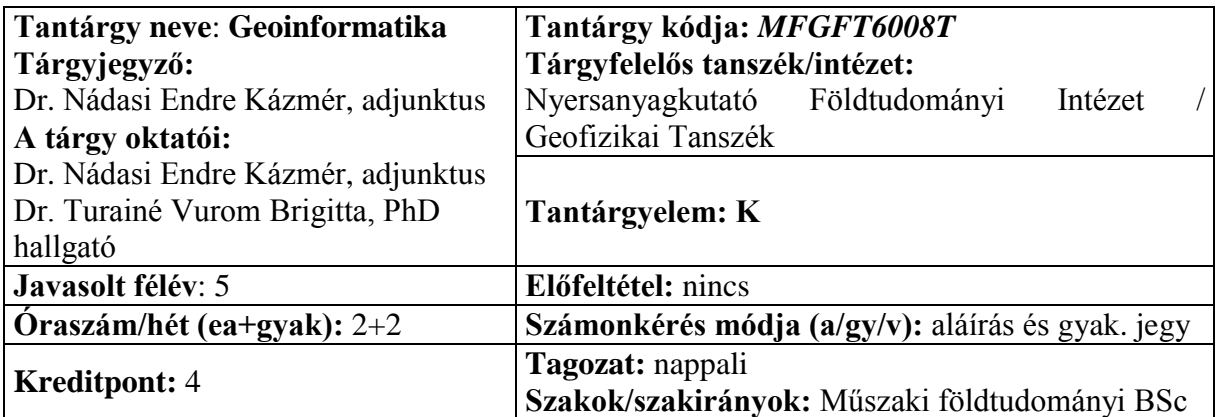

#### **Tantárgy feladata és célja:**

A geoinformatika alapjainak gyakorlatorientált összefoglalása földtudományi mérnöki BSc szakos hallgatók számára.

#### **Fejlesztendő kompetenciák:**

*tudás:* T4, T5, T6, T7, T10, T12.

*képesség:* K1, K2, K3, K4, K5, K13.

#### *attitűd:* A1.

#### *autonómia és felelősség:* F1, F5.

#### **Tantárgy tematikus leírása:**

Az információelmélet alapjai. Az informatika, a térinformatika és a geoinformatika kapcsolata. A geoinformatika elemei. A nyitott geoinformatikai rendszerek. A geo-információ jelentősége a kutatásban, a termelésben, a környezetgazdálkodásban és az önkormányzati feladatok megoldásában. A mesterséges intelligencia-rendszerek fejlődése és geoinformatikai alkalmazásai. Az adatgyűjtés, az adatfeldolgozás és főbb módszerei. A szelvény- és térképszerkesztő szoftverrendszerek. A többdimenziós adatbázis kezelő és vizualizáló geoinformatikai szoftverrendszerek. A projektorientált geoinformatikai feldolgozó szoftverrendszerek. Az Országos Földtani és Geofizikai Adattár adatbázisai. Az ásványvagyon nyilvántartás és gazdasági értékelés alapfogalmai. Magyarország ásványi nyersanyag vagyona. A terület- és településfejlesztés geoinformatikai rendszerei.

**Félévközi számonkérés módja:** részvétel az előadás és a gyakorlati órák legalább 51%-án, a tanulmányi és vizsgaszabályzat feltételei alapján. Az aláírás feltétele továbbá évközi beszámolók teljesítése és a kiadott egyéni gyakorlati feladat megoldása. A gyakorlati jegy minősítését a 2 db évközi elméleti beszámoló eredményeinek számtani átlaga (50% súllyal), valamint a 2 db számítógépes gyakorlati beszámoló eredményeinek számtani átlaga (50% súllyal) adja.

**A tárgy teljesítéséért kapott osztályzat értékelési skálája:** elégtelen (0-45%), elégséges (46-60%), közepes (61-70%), jó (71-85%), jeles (86-100%).

**Kötelező és ajánlott irodalom:**

Turai E., Herczeg Á. 2011: Geoinformatika. Digitális egyetemi jegyzet. Digitális Egyetem, **[http://digitalisegyetem.hu/elearning/contents.php?subject\\_ID=MFGFT6008T](http://digitalisegyetem.hu/elearning/contents.php?subject_ID=MFGFT6008T)** Turai, E., Herczeg, Á. 2011: Geoinformatics. Digitális egyetemi jegyzet. Digitális

Egyetem,**[http://digitalisegyetem.hu/elearning/contents.php?subject\\_ID=MFGFT6008T-](http://digitalisegyetem.hu/elearning/contents.php?subject_ID=MFGFT6008T-EN)[EN](http://digitalisegyetem.hu/elearning/contents.php?subject_ID=MFGFT6008T-EN)**

Detrekői Á., Szabó Gy.: Bevezetés a térinformatikába., Nemzeti Tankönyvkiadó, Budapest, 2000.

A. M. Jaglom, I. M. Jaglom, A. J. Hincsin: Az információelmélet matematikai alapjai, Műszaki Könyvkiadó, 1959.

Y. Shirai, J. Tsujii: Mesterséges intelligencia, magyar fordítás, Novotrade Rt., 1987.

T. Moto-oka, M. Kitsuregawa: Az ötödik generációs számítógép, magyar fordítás, Műszaki Könyvkiadó, 1987.

J. L. Whitten, L. D. Bentley, T. I. M. Ho: Systems Analysis and Design Method, Times Mirror/Mosby College Publishing, 1986.

# *Tantárgytematika (ütemterv)*

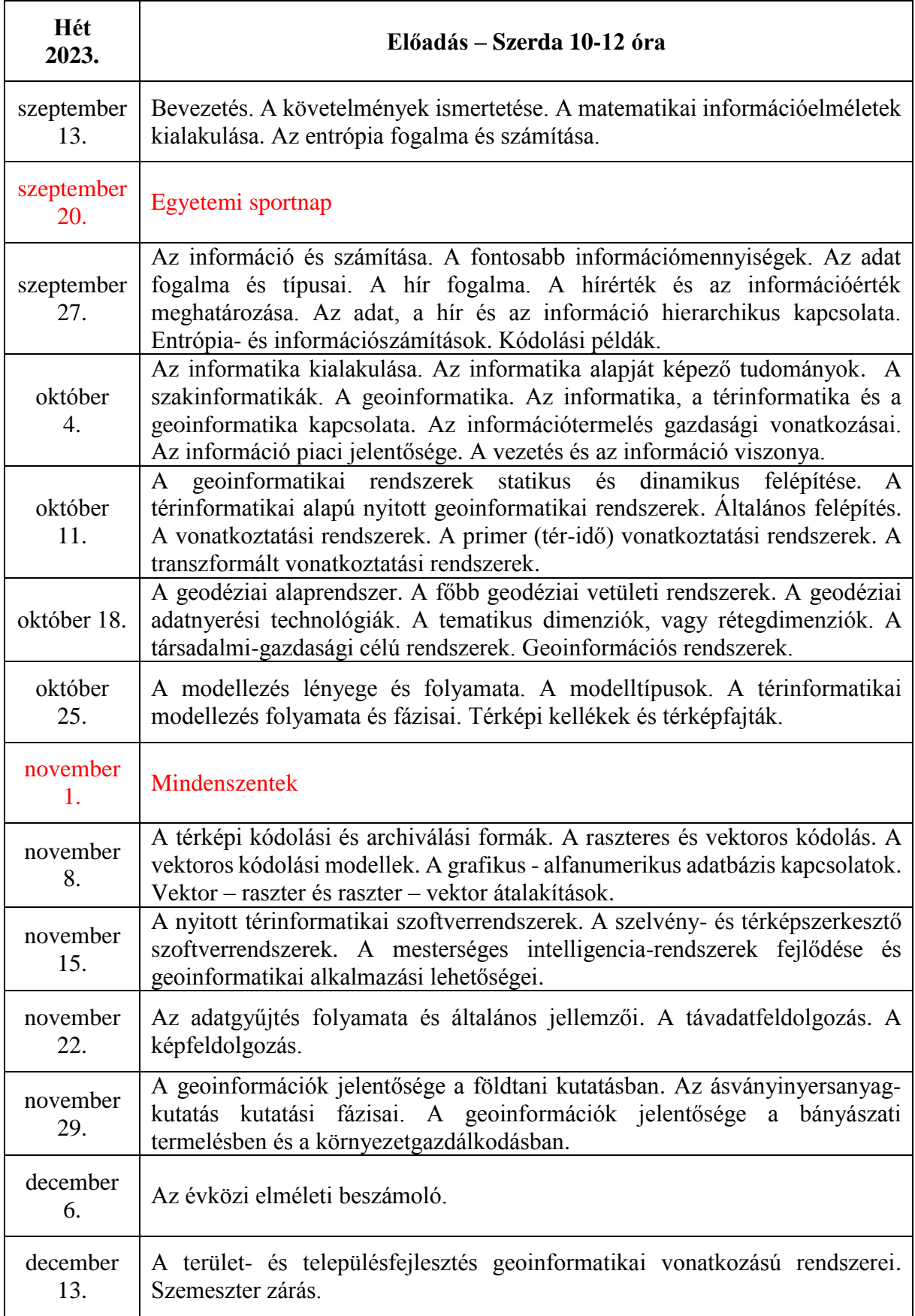

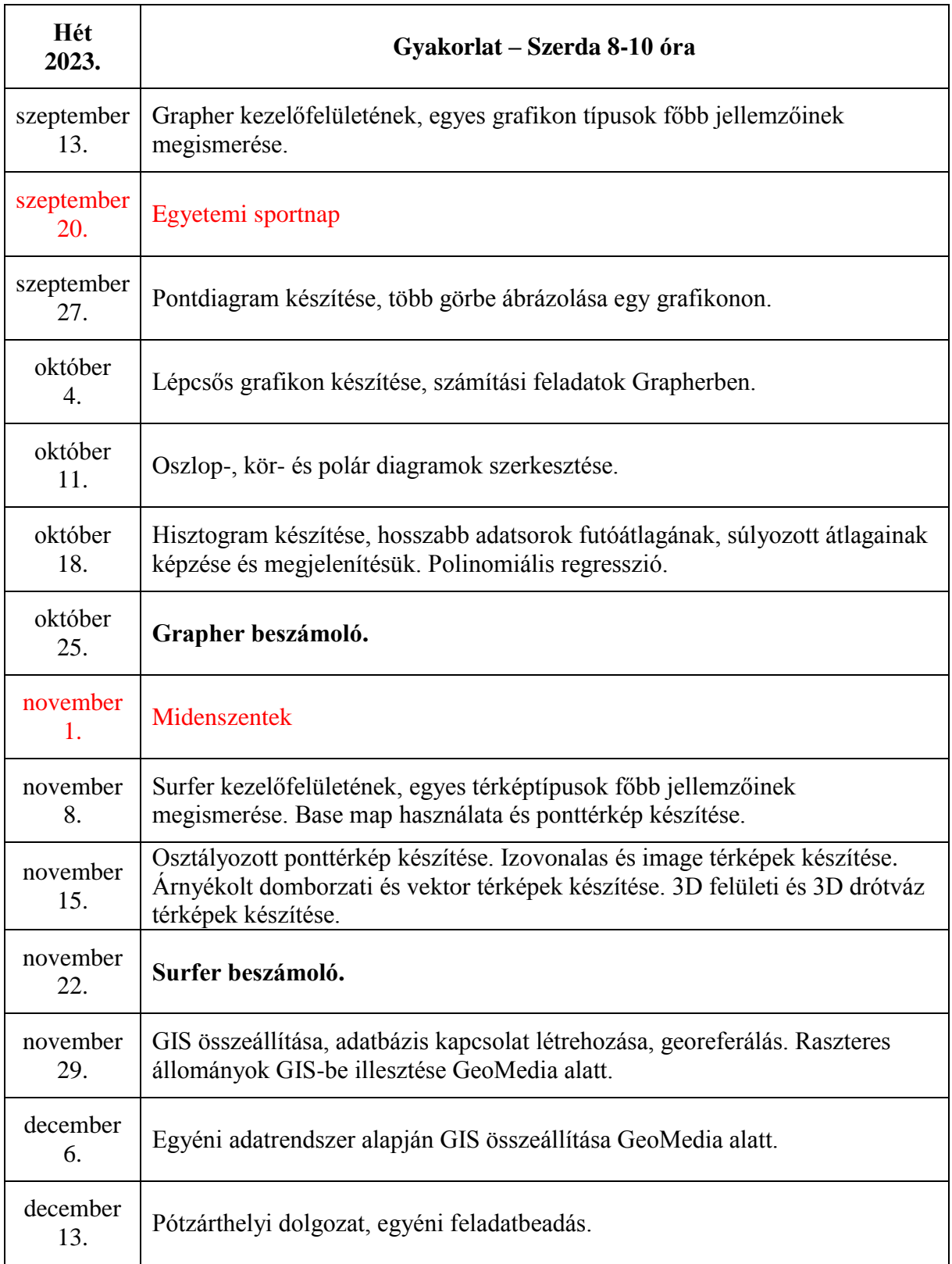

### *A félévközi számonkérés mintafeladata*

#### **Önálló feladatmegoldás a Surfer 9 szoftver alkalmazásával**

Indítsa el a Surfer 9 szoftvert és állítsa be a lapot fekvő tájolású A4-es méretűre! Állítsa be a szoftver által alkalmazott rajzi mértékegységet cm-re! Hozzon létre egy saját mappát az Asztalra! Nyissa meg a Surfer 9 példákat tartalmazó mappájában (C:\Program Files\Golden Software\Surfer 9\Samples) található Demogrid.dat fájlt, és mentse el a saját mappájába Excel 97-es formátumban!

Az elmentett táblázati adatok alapján készítsen adatrács (grid) fájlt a következő beállításokkal:

- A táblázat A, B és C fejlécekkel azonosított oszlopai tartalmazzák az X (km), Y (km) és Z (m) irányokhoz rendelt mennyiségek értékeit
- A krigeléssel létrehozandó adatrács geometriájának jellemzői az X és Y irányokban megegyeznek: a legkisebb érték 0 km, a legnagyobb érték 10 km, a szomszédos rácspontok közötti távolság 50m. (A létrejövő rácsfájl mentésének helye a saját mappája.)

Az elkészült adatrács fájl alapján készítsen izovonalas térképet!

Kapcsolja be a szintvonalközök színezését és állítsa be a "Land" fantázianevű színskálát! Jelenítse meg a színskála oszlopot a térkép jobb oldalán, melynek értékeit 12 pt-os betűmérettel, félkövér stílussal lássa el, ill. a színskála oszlopon megjelenő értékekhez rendelje hozzá a "méter"-t utótagként! A színskála keretvonal vastagsága 0,04 cm. A térképet helyezze el úgy, hogy a színskála oszloppal ne kerüljön fedésbe!

Állítsa be a szintvonalakat 20 m és 110 m között 4 m-es közzel! A szintvonalak vastagsága 0,03 cm. Jelenítse meg a szintvonal értékeket 12 pt-os betűnagyságban, félkövér stílusban minden második értéknél!

A térkép X, Y tengelyének vonalvastagságát állítsa 0,06 cm-esre! Az alsó tengely neve legyen X (km), a baloldali tengely Y (km). A tengelyek neveit 14 pt-os betűmérettel és félkövér stílussal készítse el. A nagy osztásvonalak hossza 5 mm-es, míg a kis osztásvonalaké 2.5 mm. A fő osztásvonalak közötti távolságokat ossza fel 5 részre. A kis- és nagy osztásvonalakhoz tartozó értékek legyenek 12 pt-os betűmérettel és félkövér stílussal ellátva. Az alsó és a baloldali tengely kivételével mindegyik tengelyen kapcsolja ki a kis és nagy osztások megjelenítését!

Adjon hozzá a szintvonalas térképhez egy ponttérképi réteget, melynek X, Y tengelyeihez ugyanazokat az adatoszlopokat rendelje hozzá, mint az előző térképnél! Jelenítse meg 12 pt-os betűnagyságban, félkövér stílusban a magassághoz tartozó mérési adatokat, amelyeket az adatrendszeréből olvasson be és helyezze el a szimbólumok alatt! A szimbólumok színe legyen piros, alakja +, és mérete 0.25 cm!

A térkép méretarányait az X és az Y irányokban 1:65000-re állítsa be!

Az elkészült térkép számára 18 pt-os betűmérettel, félkövér és dőlt stílussal szedve készítse el az alábbi címet: "Magasság adatok alapján készített domborzati térkép"! Helyezze el esztétikusan a címet a rajzlapon!

Ábrázolja a térképen az északi irány szimbólumát és helyezze el azt a térképlap jobb felső sarkába úgy, hogy az az X-tengellyel 45°-os szöget zárjon be! A szimbólum színe legyen kék, mérete 1.5 cm.

A térképlap bal alsó sarkában tüntesse fel a térkép készítőjének nevét, tankörét és dátumát! Mentse el a végeredményt az asztalon lévő mappájába!

#### *A félévközi számonkérés mintafeladatának megoldása*

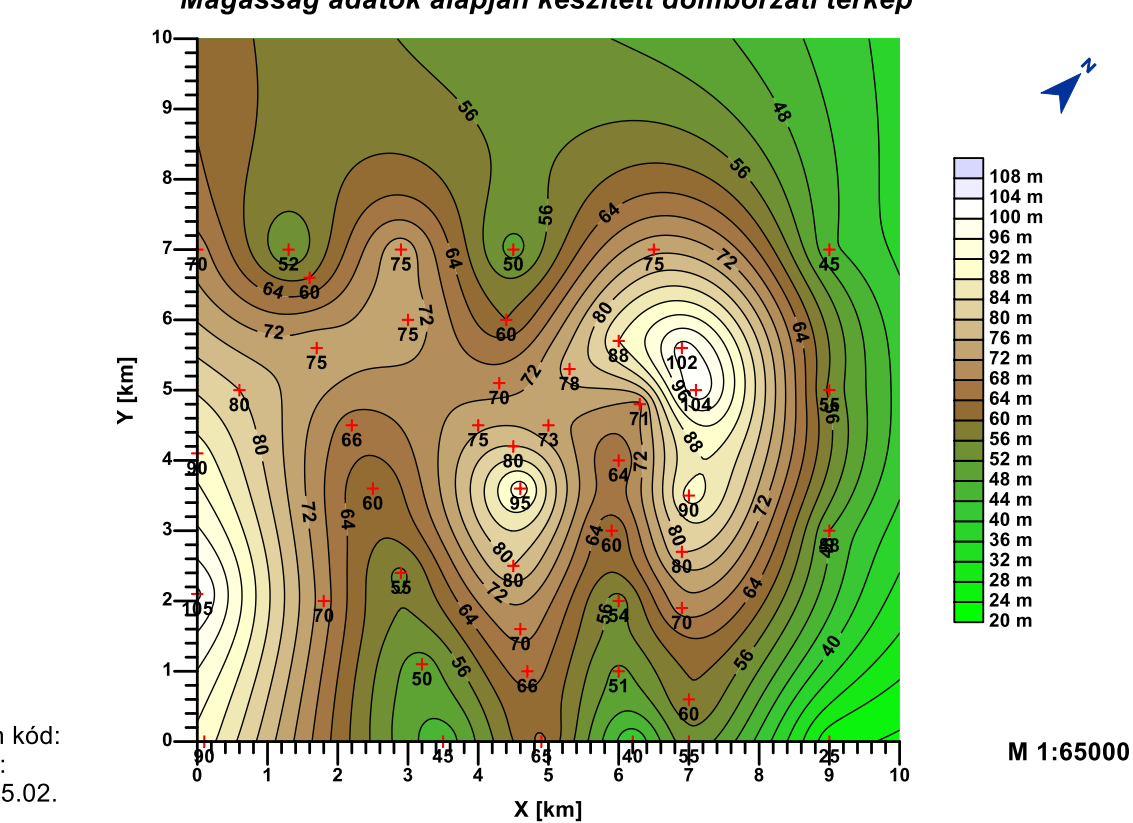

Magasság adatok alapján készített domborzati térkép

Név: Neptun kód: Tankör:<br>2018.05.02.